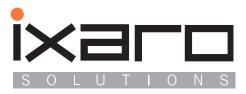

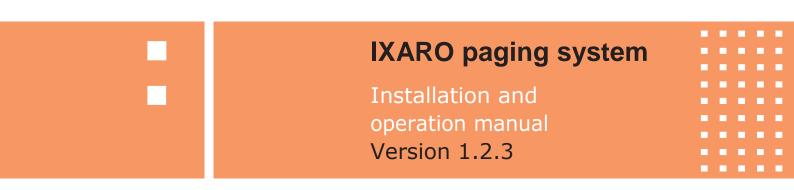

# Installation of the IXAR

| System requirements        |
|----------------------------|
| Software overview          |
| Software features          |
| Software activation        |
| Create pager               |
| Create gates               |
| Create new user            |
| Create message templates   |
| Assign pager               |
| Send messages to pager     |
| Saving and retrieving logs |
| Return Pager               |
|                            |

# Contents

| .5       |
|----------|
| . 5      |
| . 7      |
| 1        |
| 13       |
|          |
| 13<br>16 |
| 17       |
| 18       |
| 19       |
| 20       |
| 21       |
|          |
| 22       |
|          |

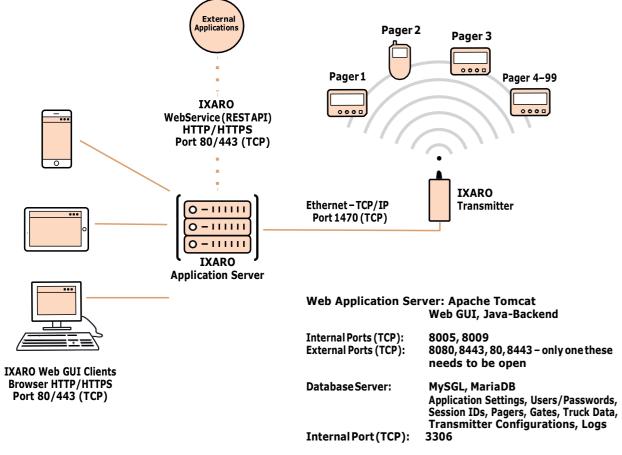

Both servers run as a Windows service

## System requirements

#### Server

- IXARO pager system:
- 1x virtual CPU core is sufficient

- Operating system: Windows 64-Bit

Ixaro system:

### Clients

The following browsers are supported:

- Google Chrome (Version 48 and higher)
- Mozilla Firefox (Version 47 and higher)
- Microsoft Edge (Version 15 and higher)
- Opera (Version 35 and higher)
- Vivaldi (Version 1 and higher)
- Safari (8 and higher)

#### Installation

The Ixaro pager system is installed fully automatically using an installation program provided by us. All required runtime components are included and up to date at the time of installation

Useful tools for setting up and maintaining the Ixaro Pager System Server are included with the installer. All tasks can be done directly on the server without installing third-party software. The system can be operated unattended and without user login.

The fully automatic installation program sets up and configures the necessary Windows services.

• The virtual machine must meet the following requirements to operate the

Minimum: 2 GB RAM, Recommended: 4 GB RAM

• Minimum: 5 GB free hard disk space, Recommended: 10 GB

• Free TCP ports. internal (loopback/localhost): 3306, 8009, 8080, 8443

The following TCP ports must be accessible for the operation of the

• Clients (browser) to web application server (VM): 80, 443 • Web application server (VM) to L10/P500 NET transmitter: 1470 • Web application server (VM) to LR10-NET receiver: 100

The entire Ixaro pager system is supplied with all available components and interfaces and installed automatically. The components are activated using the individual license key. Components can be tested for a limited time and subsequently activated

If the fully automatic installation is not used, Linux can also be used as the operating system.

## Installation

After you have received the download link for the IXARO software from us, enter it in the browser and press "Enter" and "Save". Now the installation program for the IXARO software will be downloaded

### Important: If the security check of your browser is activated, the program must still be run!

The installer usually opens automatically. If this is not the case, you can find the installer in your Downloads folder. From there you can then run it with a double click.

First select the language:

| DESKTOP-JK9A9CP | ×                                                                                                    | 0         | 🗋 ~ 🗲 Aktionen v 🛛        |
|-----------------|----------------------------------------------------------------------------------------------------|-----------|---------------------------|
| Papierkorb      |                                                                                                    |           |                           |
|                 | ↓ 1 🖸 📴 = 1 Verwalten                                                                                                    | Dewnloads | -                         |
| Microsoft Edge  | Date         Start         Freigeben         Ansicht         Anwendungstools           ←         →         ↑         ♣ ≪ geban > Downloads | v 0 ₽     | "Downloads" durchsuchen   |
| indexed bage    | V Letzte Woche (1)                                                                                                    |           |                           |
|                 | Schnelizugriff Desktop Desktop                                                                                                    | 211223    |                           |
|                 | Desktop     Desktop     Downloads                                                                                                    |           |                           |
| TeamViewer      | Dokumente *                                                                                                    |           |                           |
|                 | Bilder #                                                                                                    |           |                           |
|                 | logs                                                                                                    |           |                           |
|                 | Musik                                                                                                    |           |                           |
|                 | Videos                                                                                                    |           |                           |
|                 | OneDrive - Personal                                                                                                    |           | Installer Language        |
|                 | Dieser PC                                                                                                    |           | Please select a language. |
|                 | 3D-Objekte                                                                                                    |           | Please select a language. |
|                 | E Bilder                                                                                                    |           | Deutsch                   |
|                 | Desktop                                                                                                    |           |                           |
|                 | Dokumente                                                                                                    |           | OK                        |
|                 | Downloads                                                                                                    |           |                           |
|                 | J Musik                                                                                                    |           |                           |
|                 | Videos                                                                                                    |           |                           |

| Ixaro Pager System 1.2.3                                                                                                    |                                 | —               |           | ×     |
|----------------------------------------------------------------------------------------------------|---------------------------------|-----------------|-----------|-------|
| izenzabkommen                                                                                                    |                                 | iv              |           |       |
| Bitte lesen Sie die Lizenzbedingungen durch, I<br>Installation fortfahren.                                                                                                    | bevor Sie mit der               | S O L           | UTIO      | D N S |
| Drücken Sie die Bild-Runter-Taste, um den Re                                                                                                    | est des Abkommens :             | zu sehen.       |           |       |
| IXARO Solutions GmbH                                                                                                    |                                 |                 |           | ^     |
| Software-Nutzungsbedingungen                                                                                                    |                                 |                 |           |       |
| Solutions GmbH, D-88229 Mannheim, nachfo<br>Die Benutzung der Software erfolgt durch di<br>diesen Vertragsbedingungen einverstanden<br>1. Gegenstand des Vertrages<br>Gegenstand des Vertrages ist das auf Daten | en Lizenznehmer, de<br>erklärt. | er sich ausdrüc | klich mit | •     |
| Falls Sie alle Bedingungen des Abkommens ak<br>müssen die Lizenzvereinbarungen anerkenner<br>können. Klicken Sie auf Weiter, um fortzufahr                                                                       | n, um Ixaro Pager S             |                 |           | zu    |
|                                                                                                    |                                 |                 |           |       |
| Lizenzabkommen akzeptieren                                                                                                    |                                 |                 |           |       |
| Lizenzabkommen akzeptieren<br>aro Pager System 1.2.3                                                                                                    |                                 | 2               |           |       |

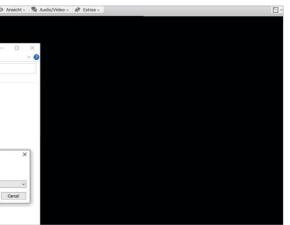

Next comes the approval of the license agreement. Read the license agreement arefully

Agreement is given by clicking on Accept license agreement" 1 and Continue" 2. Now the directory on which the IXARO software should be installed must be selected. After that, click "install".

| Ixaro Pager System 1.2.3                                                                                                    | - 0             | ×     | 🛤 Ixaro Pager System 1.2.3                                            | -        |       | ×     |
|----------------------------------------------------------------------------------------------------|-----------------|-------|-----------------------------------------------------------------------|----------|-------|-------|
| Zielverzeichnis auswählen                                                                                                    | i~=r            |       | Wird installiert                                                      | iv       |       |       |
| Wählen Sie das Verzeichnis aus, in das Ixaro Pager System 1.2.3<br>installiert werden soll.                                              |                 | Q N S | Bitte warten Sie, während Ixaro Pager System 1.2.3 installie<br>wird. |          | UTIC  | ) N S |
| Ixaro Pager System 1.2.3 wird in das unten angegebene Verzeichni<br>anderes Verzeichnis installieren möchten, klicken Sie auf Durchsuche |                 |       | Wird entpackt: favicons.sqlite                                        |          |       | _     |
| anderes verzeichnis aus. Klicken Sie auf Installieren, um die Installat                                                                  |                 |       | Debile services                                                       |          |       |       |
|                                                                                                    |                 |       | Details anzeigen                                                      |          |       |       |
|                                                                                                    |                 |       |                                                                       |          |       |       |
| Zielverzeichnis<br>c:\jxaro                                                                                                    | Durchsuchen     |       |                                                                       |          |       |       |
|                                                                                                    | Durch Bucherry  |       |                                                                       |          |       |       |
| Benötigter Speicher: 976.7 MB                                                                                                    |                 |       |                                                                       |          |       |       |
| Verfügbarer Speicher: 24.9 GB                                                                                                    |                 |       |                                                                       |          |       |       |
| aro Pager System 1.2.3                                                                                                    |                 |       | Ixaro Pager System 1.2.3                                              |          |       |       |
| < Zurück In:                                                                                                    | stallieren Abbr | echen | < Zurück                                                              | Weiter > | Abbre | chen  |

Selection of the target directory

nstallation process

After completing the installation, a browser supplied by us opens automatically with the IXARO web software. This can be found in the browser under "localhost" (1). The default credentials are "admin" for username and "ixaro" as for the password. For your own safety, please change this after the first start of the software

8

Additional files were copied to the desktop during installation. The IXARO tools **(1)**, the IXARO-documentations **2** and the EZ-Manager **3**, which will be important later to configure the sender/transmitter.

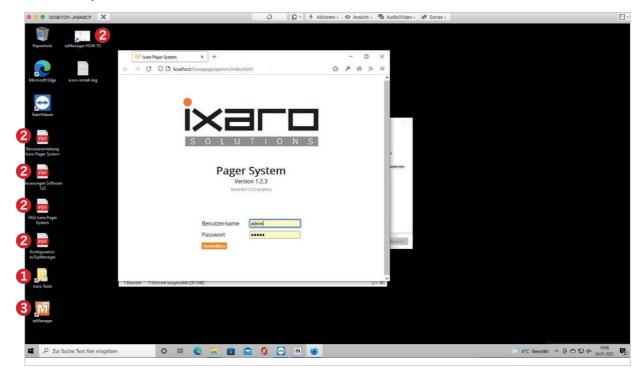

|   | 640 | Ixaro P | ager S | ysten | ก      | ×        | +        |          |            |   |   |   |   |   | - |          | × |
|---|-----|---------|--------|-------|--------|----------|----------|----------|------------|---|---|---|---|---|---|----------|---|
| 4 | +   | С       | 0      | 0 10  | calhos | t/ixaroş | pagersys | tem/inde | chtml      |   |   |   |   | ☆ | ۶ | \$<br>>> | = |
|   |     |         |        |       |        |          |          |          |            |   |   |   |   |   |   |          |   |
|   |     |         |        |       | -      |          |          |          | _          |   | - |   |   |   |   |          |   |
|   |     |         |        |       |        | >        | K        | -        |            |   |   |   |   |   |   |          |   |
|   |     |         |        |       |        | S        | 0        | LU       | Т          | 1 | 0 | N | S |   |   |          |   |
|   |     |         |        |       |        |          |          |          |            |   |   |   |   |   |   |          |   |
|   |     |         |        |       |        |          | P        |          | r Sy       |   | m |   |   |   |   |          |   |
|   |     |         |        |       |        |          |          |          | #211223 () |   |   |   |   |   |   |          |   |
|   |     |         |        |       |        |          |          |          |            |   |   |   |   |   |   |          |   |
|   |     |         |        |       |        | E        | Benutze  | ername   | admi       | n |   |   |   |   |   |          |   |
|   |     |         |        |       |        | F        | asswo    | rt       | ••••       | • |   | 1 |   |   |   |          |   |
|   |     |         |        |       |        |          | Anmelde  | 201      |            |   |   |   |   |   |   |          |   |
|   |     |         |        |       |        |          |          |          |            |   |   |   |   |   |   |          |   |

## Software overwiev

The following is the start screen for the main menu item "Administration" after logging in with other important elements for using the IXARO software.

#### Example: "Administration" > "Sender"

| ÷ → C                               |        | 🔿 👌 ixaro-se    | oftware.ddns. | net/ixaropagers | ystem/admin.html |  |  |
|-------------------------------------|--------|-----------------|---------------|-----------------|------------------|--|--|
| Verwaltungsliste<br>Reichweitentest |        | Nachrichtenvorl | agen A        | Administration  |                  |  |  |
|                                     |        | Sprache / Langu | age G         | Gesamtprotokoll |                  |  |  |
|                                     | 1      |                 |               |                 |                  |  |  |
| Sender                              | Benutz | er Pager        | Rampen        | Lizenz          | Erweiterte Ei    |  |  |
| Sender<br>Neuer Eintr               |        | er Pager        |               | Lizenz          | Erweiterte Ei    |  |  |
|                                     |        | 0               |               | Lizenz          | Erweiterte Ei    |  |  |

- Main navigation
- 2 Subnavigation or available functions for the selected navigation item
- **3** Navigation 3<sup>rd</sup> level with the available functions for the selected subnavigation
- Available functions fort he selected item on the 3<sup>rd</sup> navigation level
- **5** List of the selected navigation point
- 6 status indicator
- 🕖 Log out
- **3** Depending on the list, different elements for the transfer as delete, edit etc..

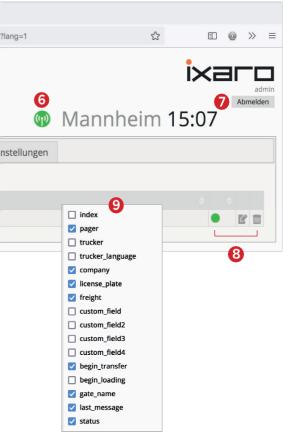

Each list can be configured according to your needs after right-clikcing in the menu that appears

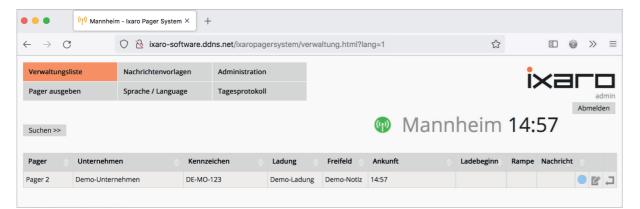

Homescreen "management list"

| • • • Mannhei                | m - Ixaro Pager System × - | F                          |                           |          |     |          |
|------------------------------|----------------------------|----------------------------|---------------------------|----------|-----|----------|
| $\leftarrow$ $\rightarrow$ G | 🔿 👌 ixaro-software.de      | dns.net/ixaropagersystem/s | aved_messages.html?lang=1 | ☆        |     | ) ≫ ≡    |
| Verwaltungsliste             | Nachrichtenvorlagen        | Administration             |                           |          | iха |          |
| Neue Vorlage                 | Sprache / Language         | Monatsprotokoll            |                           |          |     | admin    |
|                              |                            |                            | 💿 Manr                    | nheim 15 | :07 | Abmelden |
| Nachrichtenvorlagen          |                            |                            |                           |          |     |          |
| Bitte kommen Sie zu Rampe    |                            |                            |                           |          |     | e i      |

Homescreen "Message templates"

| $\rightarrow$ C | 0 8   | 🧕 ixaro-sot            | ftware.ddns | s.net/ixaropagersy | vstem/admin.html?lang=1  | ☆        |       | 0  | >>   |
|-----------------|-------|------------------------|-------------|--------------------|--------------------------|----------|-------|----|------|
| erwaltungsliste | Nach  | nrichtenvorla          | igen        | Administration     |                          |          | i×a   |    |      |
| eichweitentest  | Sprad | che / Langua           | age         | Gesamtprotokoll    |                          |          |       |    | ad   |
|                 |       |                        |             |                    |                          |          |       | Ab | meld |
|                 |       |                        |             |                    | (p)                      | Mannheim | 15:07 |    |      |
| Sender Ben      | utzer | Pager                  | Rampe       | n Lizenz           | Erweiterte Einstellungen | Mannheim | 15:07 |    |      |
|                 |       | Pager<br>kend neu star |             | n Lizenz           |                          | Mannheim | 15:07 |    |      |
|                 |       | -                      |             | n Lizenz           |                          | Mannheim | 15:07 | ¢  |      |

Homescreen "Administration"

## Softwarefeatures

#### Software activation

To activate your software, you need a license key, which we will generate for you after we have received your hardware ID from you. To be able to read your hardware ID directly from the software, please select "Administration" > "License" > "get Hardware ID".

After you clicked " get Hardware-ID" you will see your hardware ID on a little pop-up window. Please send us your Hardware ID **4** via E-Mail.

| → C           |             |                       | and another   | dana natiivarana | agersystem/admin.html?lang=1 |
|---------------|-------------|-----------------------|---------------|------------------|------------------------------|
| -> C          |             |                       | iro-sottware. | dons.net/ixaropa | agersystem/admin.ntmi?lang=1 |
| erwaltungslis | te          | Nachrichtenvorlage    | en Ad         | ministration     | 1                            |
| eichweitente  | st          | Sprache / Languag     | e Ge          | samtprotokoll    |                              |
|               |             |                       |               |                  |                              |
|               |             |                       |               |                  |                              |
| Sender        | Benutze     | r Pager               | Rampen        | Lizenz 🥑         | weiterte Einstellungen       |
| Neuer Eintra  | - Dentition | / Backend neu starte  | a Hardon      | e ID ermitteln   |                              |
| Lizenzschli   |             | 17 Backeno neu starte | in Hardward   |                  |                              |
| Lizenzschil   | JSSEI       |                       |               |                  | (Keine Ein                   |
|               |             |                       |               |                  |                              |
|               |             |                       |               |                  | Hardware ID ermitteln        |
|               |             |                       |               |                  |                              |
|               |             |                       |               |                  | Hardware ID = 08-00-27       |

You will then receive a license key for your software from us. Enter this in"Administration" > "License" > "New Entry" in and save.

|                        |         |                                     |          |                    | <b>A A</b>                               |
|------------------------|---------|-------------------------------------|----------|--------------------|------------------------------------------|
| erwaltungsli           |         | Nachrichtenvorla<br>Sprache / Langu |          | Administration     |                                          |
| Sender<br>Neuer Eintra | Benutze | er Pager                            | Ramp     | tizenz 2n          | weiterte Einstellungen                   |
| THEORE ENIOR           | -C      |                                     | rten Bal | idware iD ermittem |                                          |
| Lizenzschl             |         |                                     | rten Bal | uware no chrinten  | (Keine Eintr                             |
|                        |         |                                     | nen Hal  | unare in emilien   | (Keine Eintr<br>Neuen Eintrag hinzufügen |
|                        |         |                                     | nten Hal | Unit e la Similen  |                                          |

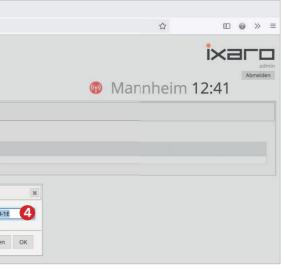

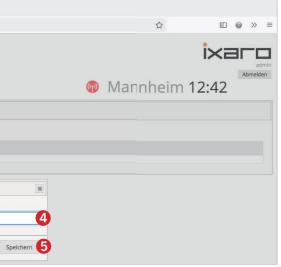

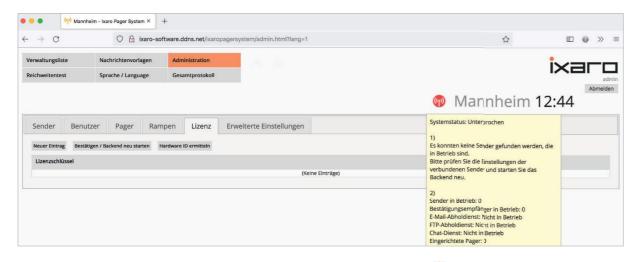

The software is now activated. That the status display is still red 🚳 because no transmitter is found yet.

| 🔴 🔴 🌒 🖓 Man      | nheim - Ixaro Pager System × | +                           |                                                                                                    |     |          |       |
|------------------|------------------------------|-----------------------------|----------------------------------------------------------------------------------------------------|-----|----------|-------|
| ⊢ → C            | 🔿 🔒 ixaro-so                 | oftware.ddns.net/ixaropager | system/admin.html?lang=1                                                                                                    |     | ☆        |       |
| Verwaltungsliste | Nachrichtenvorlagen          | Administration              | 0                                                                                                    |     |          | ixarc |
| Reichweitentest  | Sprache / Language           | Gesamtprotokoll             |                                                                                                    |     |          | adr   |
|                  |                              |                             |                                                                                                    | (P) | Mannheim | 12:49 |
| Sender 2Ben      | utzer Pager Ran              | npen Lizenz En              | veiterte Einstellungen                                                                                                    |     |          |       |
| Neuer Eintrag    | ätigen / Backend neu starten |                             |                                                                                                    |     |          |       |
| Gerät            |                              |                             | Adresse                                                                                                    |     |          |       |
|                  |                              |                             | Neuen Eintrag hinzufügen                                                                                                    |     |          |       |
|                  |                              |                             | Gerät  Sender VSR I/10 / P500  Sender VSB I/10 / P500  Sender VSB VFL 800  Sender VSB LSW  Sender VSB LSW  Sender GSM GWG-30  Sender GSM MXS-9700  Receiver NFT LR10  Virtual Sender / Simulation  virtual GSM sender / Simulation  pairbare |     |          |       |

The next step is to enter the IP address of the transmitter. Select "Administration" > "Transmitter" > "Add new record". After that you must select the device class of your sender in the dropdown menu  $\mathbf{Q}$ .

| ••          | (1) Mannheim  | - Ixaro Pager Syste | em × –     | F       |                |           |                          |
|-------------|---------------|---------------------|------------|---------|----------------|-----------|--------------------------|
| → C         |               | 08                  | ixaro-soft | tware.d | ldns.net/ixaro | pagersyst | tem/admin.html?lang=1    |
| erwaltungsl | liste         | Nachrichtenvor      | lagen      | Adm     | inistration    |           |                          |
| eichweitent | est           | Sprache / Langu     | lage       | Gesa    | amtprotokoll   |           |                          |
|             |               |                     |            |         |                |           |                          |
| Sender      | Benutze       | er Pager            | Ramj       | pen     | Lizenz         | Erweit    | terte Einstellungen      |
| Neuer Eintr | rag Bestätige | n / Backend neu sta | arten      |         |                |           |                          |
| Gerät       |               |                     |            |         |                |           | Adresse                  |
|             |               |                     |            |         |                |           | Neuen Eintrag hinzufügen |
|             |               |                     |            |         |                |           | Gerăt                    |
|             |               |                     |            |         |                |           | Sender NET L10 / P500    |
|             |               |                     |            |         |                |           | Adresse                  |
|             |               |                     |            |         |                |           | 192.168.2.202            |
|             |               |                     |            |         |                |           |                          |

Next, under Address, please enter the IP address that you wrote down from the EZ Manager and save your entries.

| Reichweitente |              |                                   |        |        |                       |              |
|---------------|--------------|-----------------------------------|--------|--------|-----------------------|--------------|
|               |              | prache / Language Gesamtprotokoll |        |        |                       |              |
|               |              |                                   |        |        |                       |              |
| Sender        | Benutzer     | Pager                             | Ramper | Lizenz | Erweiterte Einstellur | ngen         |
| Neuer Eintra  | g Bestätigen | / Backend neu star                | ten    |        |                       |              |
| Gerät         |              |                                   |        |        |                       | Adresse      |
| Sender NET    | L10 / P500   |                                   |        |        |                       | 192.168.2.20 |
|               |              |                                   |        |        |                       |              |

Now the status display is green @ and you see a new entry in your device list "Sender/Transmitter" which means that the sender is now ready to send messages.

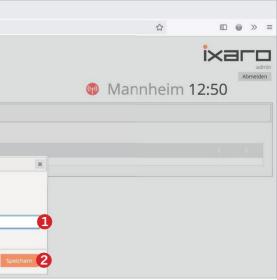

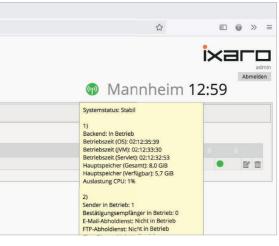

#### Administration: Create a pager

Before pagers can be assigned and messages received, pagers must first be created in the software. To create a new pager, please select "Administration" > "Pager" > "Add new record" and type for "ID" your pager identification number and for "CAP code" the 7-digit number located on the back of the pager.

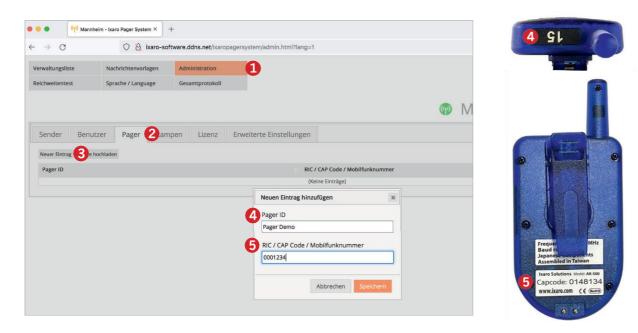

After saving, you will see in the list that the pager was created successfully. You can later send messages to pager from the "**management list**".

| Verwaltungsliste   | Nachrichtenvor  |                    |                          |                           | i×a            | эг   |
|--------------------|-----------------|--------------------|--------------------------|---------------------------|----------------|------|
| Reichweitentest    | Sprache / Langu | age Gesamtprotokol | l i                      |                           |                | Abrr |
|                    |                 |                    |                          | (P)                       | Mannheim 13:01 | ADIT |
| Sender Ben         | utzer Pager     | Rampen Lizenz      | Erweiterte Einstellungen |                           |                |      |
| Neuer Eintrag List | e hochladen     |                    |                          |                           |                |      |
| Pager ID           |                 |                    | RIC / C                  | AP Code / Mobilfunknummer |                |      |
| Pager Demo         |                 |                    | 000123                   | 4                         | Ľ              | 1    |
|                    |                 |                    |                          |                           |                |      |

#### Administration: Create gates

Similarly, the software allows ramps or unloading points to be predefined. To do this, choose **"Administration" > "Gates" > "Add new record"**. and enter the corresponding ramp ID here. You can also enter the maximum number of trucks that are allowed to occupy this ramp here.

| •••                                | Mannheim - Ixaro Pager System × | +                       |                             |            |          |               |
|------------------------------------|---------------------------------|-------------------------|-----------------------------|------------|----------|---------------|
| $\leftarrow \   \rightarrow \   G$ | O 👌 ixaro-so                    | ftware.ddns.net/ixaropa | gersystem/admin.html?lang=1 |            | ☆        |               |
| Verwaltungsliste                   | Nachrichtenvorlagen             | Administration          | 0                           |            |          | ivara         |
| Reichweitentest                    | Sprache / Language              | Gesamtprotokoll         |                             |            |          |               |
|                                    |                                 |                         |                             |            | Mannheim | 13:03         |
| Sender B                           | enutzer Pager Ram               | npen 2 izenz            | Erweiterte Einstellungen    |            |          |               |
| Neuer Eintrag                      |                                 |                         |                             |            |          |               |
| Rampen ID                          | Max LKW GPS-                    | Koordinaten             |                             |            |          | Verfügbarkeit |
|                                    |                                 |                         | Neuen Eintrag hinzufügen    | ×          |          |               |
|                                    |                                 |                         | 3 Rampen ID                 |            |          |               |
|                                    |                                 |                         | Rampe 4                     |            |          |               |
|                                    |                                 |                         | 4 Max LKW (optional)        |            |          |               |
|                                    |                                 |                         | s                           |            |          |               |
|                                    |                                 |                         | GPS-Koordinaten (optional)  |            |          |               |
|                                    |                                 |                         | z.B. 49.443073, 8.572168    |            |          |               |
|                                    |                                 |                         | Abbrechen                   | peichern 5 |          |               |

If you now save, the entry is also included in the software and can be addressed later in various menus

| Sender Benutzer Pager Rampen Lizenz Erweiterte Einstellungen     | Reichweitentest Sprache / Language Gesamtprotokoll           |               |
|------------------------------------------------------------------|--------------------------------------------------------------|---------------|
| Neuer Eintrag<br>Rampen ID Max LKW GPS-Koordinaten Verfügbarkeit | · · · · · · · · · · · · · · · · · · ·                        |               |
| Rampen ID Max LKW GPS-Koordinaten Verfügbarkeit                  | Sender Benutzer Pager Rampen Lizenz Erweiterte Einstellungen |               |
|                                                                  | Neuer Eintrag                                                |               |
| Rampe 4 5                                                        | Rampen ID Max LKW GPS-Koordinaten                            | Verfügbarkeit |
|                                                                  | Rampe 4 5                                                    | • E           |
|                                                                  |                                                              |               |
|                                                                  |                                                              |               |
|                                                                  |                                                              |               |

#### Administration: Create a new user

Under "Administration" > "user" > "Add new record" the software allows you to create a new user if you have administration rights.

| 😑 😑 🔍 🤫 Mannhe                      | im - Ixaro Pager System ×                 | +                                 |                                   |       |         |                  |
|-------------------------------------|-------------------------------------------|-----------------------------------|-----------------------------------|-------|---------|------------------|
| $\leftarrow \rightarrow C$          | O 🔒 叶 ixan                                | o-software.ddns.net/ixarop        | bagersystem/admin.html?lang=1     |       |         | □ @ >> =         |
| Verwaltungsliste<br>Reichweitentest | Nachrichtenvorlagen<br>Sprache / Language | Administration<br>Gesamtprotokoll | 0                                 |       |         | ixaro            |
|                                     | 4                                         |                                   |                                   | Mar   | nheim 1 | Abmelden<br>3:06 |
|                                     | zer 2ager Ram                             | npen Lizenz Er                    | weiterte Einstellungen            |       |         |                  |
| 3 Neuer Eintrag                     |                                           |                                   | Neuen Eintrag hinzufügen          |       |         |                  |
| Benutzername                        |                                           | Rolle                             | Benutzername                      | Pager |         |                  |
| admin                               |                                           | Administrator                     | user1                             | all   |         | e i              |
|                                     |                                           |                                   | Passwort                          |       |         |                  |
|                                     |                                           |                                   |                                   |       |         |                  |
|                                     |                                           |                                   | Rolle                             |       |         |                  |
|                                     |                                           |                                   | <ul> <li>Administrator</li> </ul> | 4     |         |                  |
|                                     |                                           |                                   | <ul> <li>User</li> </ul>          |       |         |                  |
|                                     |                                           |                                   | Rampen                            |       |         |                  |
|                                     |                                           |                                   | 4,5,6                             |       |         |                  |
|                                     |                                           |                                   | Pager                             |       |         |                  |
|                                     |                                           |                                   | all                               |       |         |                  |
|                                     |                                           |                                   | Abbrechen Speichern               | 6     |         |                  |
|                                     |                                           |                                   |                                   |       |         |                  |

Here you can define the access rights and the role of the new user. In the Ramps and Pagers fields you specify which ramps and which pagers the new user is allowed to address. "All" stands for unrestricted access.

| $\rightarrow$ C                    | O 👌 ixaro-          | software.ddns.net/ixaro       | pagersystem/admin.html?lang: | =1            | \$           |          |
|------------------------------------|---------------------|-------------------------------|------------------------------|---------------|--------------|----------|
| erwaltungsliste                    | Nachrichtenvorlagen | Administration                |                              |               |              | ivar     |
| Reichweitentest Sprache / Language |                     | Gesamtprotokoll               |                              |               |              | IXar     |
|                                    |                     |                               |                              |               | Mannhe       | im 13:06 |
|                                    |                     |                               |                              |               |              |          |
| Sender Benu                        | utzer Pager Ra      | impen Lizenz                  | Erweiterte Einstellunger     | 1             |              |          |
| Benuer Benu                        |                     |                               |                              |               |              |          |
| Neuer Eintrag                      |                     |                               |                              |               |              |          |
|                                    |                     | Rolle                         |                              | Rampen        | Pager        |          |
| Neuer Eintrag                      |                     | <b>Rolle</b><br>Administrator |                              | Rampen<br>all | Pager<br>all | E 1      |

After saving, you will see the newly created user with all assigned data.

## Message Templates

Under "Message templates" you can create pre-defined messages. Select "Message Templates" > "New Template".

|                     | 0.0                 |                            | system/saved_messages.html?lar |
|---------------------|---------------------|----------------------------|--------------------------------|
| ← → C               | U 🖄 ixaro-so        | ftware.ddns.net/ixaropager | system/saved_messages.html?lar |
| Verwaltungsliste    | Nachrichtenvorlagen | Ininistration              |                                |
| Neue Vorlage        | Sprache / Language  | Monatsprotokoll            |                                |
| -                   |                     |                            |                                |
|                     |                     |                            |                                |
|                     |                     |                            |                                |
| Nachrichtenvorlagen |                     |                            |                                |
|                     |                     |                            | (Keine Da                      |
|                     |                     |                            |                                |
|                     |                     |                            |                                |
|                     |                     |                            |                                |
|                     |                     |                            |                                |
|                     |                     |                            |                                |
|                     |                     |                            | Hinzufügen                     |
|                     |                     |                            | Neue Vorlage                   |
|                     |                     |                            | Bitte kommen Sie zu Ramp       |
|                     |                     |                            |                                |
|                     |                     |                            | Abbre                          |
|                     |                     |                            |                                |
|                     |                     |                            |                                |
|                     |                     |                            |                                |
|                     |                     |                            |                                |
|                     |                     |                            |                                |
|                     |                     |                            |                                |
|                     |                     |                            |                                |

After you saved the message, you will your new entry in the list. This list can be later called when you send messages to pagers.

| ••• (*                           | $^{()}$ Mannheim - Ixaro Pager System $	imes$ | +                                                           |
|----------------------------------|-----------------------------------------------|-------------------------------------------------------------|
| $\leftrightarrow \rightarrow $ C | 🔿 👌 ixaro                                     | -software.ddns.net/ixaropagersystem/saved_messages.html?lan |
| Verwaltungsliste                 | Nachrichtenvorlagen                           | Administration                                              |
| Neue Vorlage                     | Sprache / Language                            | Monatsprotokoli                                             |
|                                  |                                               |                                                             |
|                                  |                                               |                                                             |
|                                  |                                               |                                                             |
|                                  |                                               |                                                             |
| Nachrichtenvorla                 | igen                                          |                                                             |

# Create a message template

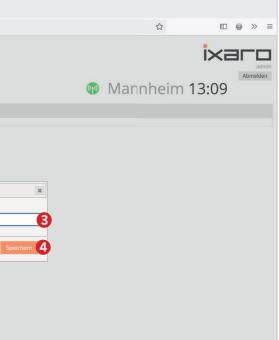

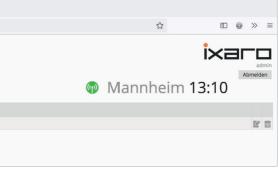

#### Management list

From here, messages are sent to pagers after they are assigned. For example, if a truck driver has arrived and the porter has handed a pager to him, this process is recorded here in the management list. To do this, choose "Management List" > "Assign pager".

| • • • Mannheim - Ixaro Pager System × +          |                                           |               |          |                   |          |
|--------------------------------------------------|-------------------------------------------|---------------|----------|-------------------|----------|
| $\leftarrow$ $\rightarrow$ C O $\&$ ixaro-softwa | are.ddns.net/ixaropagersystem/verwaltung. | ntml?lang=1   |          | 숩                 | □ @ >> ≡ |
| Verwaltungsliste                                 | Administration Pager ausge                | ben           | ×        |                   | ixaro    |
| Pager ausgeben 2 Sprache / Language              | Tagesprotokoll Pager                      |               |          |                   | admin    |
|                                                  | Pager 2                                   | ~3            | (1)      | Mannheim 1        | Abmelden |
| Suchen >>                                        | Unternehm                                 |               |          | Indiani intenti i | 13.15    |
| Pager Unternehmen Kennzeichen                    | Ladung Demo-Unter                         | nehmen        | n Rampe  | Nachricht         |          |
|                                                  | Kennzeiche                                | 1             |          |                   |          |
|                                                  | DE-MO-123                                 |               |          |                   |          |
|                                                  | Ladung                                    |               | 4        |                   |          |
|                                                  | Demo-Ladur                                | g             |          |                   |          |
|                                                  | Freifeld                                  |               |          |                   |          |
|                                                  | Demo-Notiz                                | Anmerkung     |          |                   |          |
|                                                  |                                           | Abbrechen Spe | ichern 5 |                   |          |
|                                                  |                                           |               |          |                   |          |
|                                                  |                                           |               |          |                   |          |
|                                                  |                                           |               |          |                   |          |
|                                                  |                                           |               |          |                   |          |
|                                                  |                                           |               |          |                   |          |
|                                                  |                                           |               |          |                   |          |
|                                                  |                                           |               |          |                   |          |

Here you can see in the drop-down menu all the pagers that previously were created under "administration". Select the pager that was given to the truck driver. You can also enter data like company, license plate, freight and any additional note on the process.

| 🛡 🗢 🌒 (ŋ) Mannhe                | im - Ixaro Pager System × - | +                           |                             |            |                 |                   |
|---------------------------------|-----------------------------|-----------------------------|-----------------------------|------------|-----------------|-------------------|
| $\leftrightarrow \rightarrow c$ | 🔿   ixaro-sof               | tware.ddns.net/ixaropagersy | stem/verwaltung.html?lang=1 |            | ☆               |                   |
| Verwaltungsliste                | Nachrichtenvorlagen         | Administration              |                             |            |                 | ixaro             |
| Pager ausgeben                  | Sprache / Language          | Tagesprotokoll              |                             |            |                 | admin<br>Abmelden |
| Suchen >>                       |                             |                             |                             |            | 💿 Mannheir      |                   |
| Pager Unternehmen               | Kennzeicher                 | n Ladung                    | Ankunft                     | Ladebeginn | Rampe Nachricht | ÷                 |
|                                 |                             |                             |                             |            |                 | C 🛛 🔍             |
|                                 |                             |                             |                             | 1          |                 |                   |

After saving, you can see the pager transfer and all related information in the "management list". We call this process a "transfer".

You can send messages to pager by clicking anywhere on the line of the transfer with the pager that you want to send a message. After that, a pop-up windows will appear in which you can either select a predefined ramp, template, or write a free text.

| 🕨 🤍 🌒 🕐 Mannheir       | m - Ixaro Pager System $	imes$ | +                                    |                        |
|------------------------|--------------------------------|--------------------------------------|------------------------|
| ← → C                  | 🔿 掻 ixaro                      | oftware.ddns.net/ixaropagersystem/ve | rwaltung.html?lang=1   |
| Verwaltungsliste       | Nachrichtenvorlagen            | Administration                       |                        |
| Pager ausgeben         | Sprache / Language             | Tagesprotokoll                       |                        |
| Suchen >>              |                                |                                      |                        |
| Pager Unternehmen      | Kennze                         | en Ladung                            | Ankunft                |
| Pager Demo-Unternehmen | DE-MO-1                        | Demo-Ladung                          | 13:13                  |
|                        |                                | Rampe auswählen                      | Rampe 4                |
|                        |                                | Nachrichtenvorlagen                  | Bitte kommen Sie zu Ra |
|                        |                                | Nachricht                            | Bitte kommen Sie zu    |
|                        |                                | Länge der Nachricht                  |                        |
|                        |                                | cange der Machheite                  | 27 Zeichen             |

By clicking **"Send"** (1) the selected pager will receive the message (2). The Pager will beep, vibrate and blink and display the message $\mathbf{3}$ .

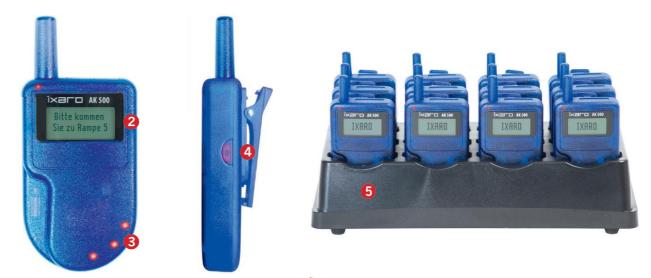

To quit the message please click the button 4 on the right outside of the pager By putting the pager into the charging station, it will reset the message  $\mathbf{6}$ .

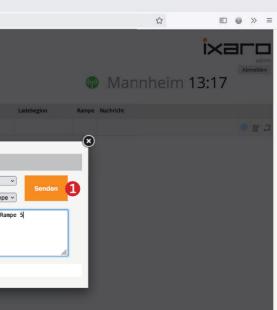

The message is reset on the pager but remains in the software with the time stamp. The status indicator of the entry changes from blue to green after sending

| - → C                              |                     | ware.ddns.net/ixaropagersystem/verw |         |            |    | ☆          |      | >>   |
|------------------------------------|---------------------|-------------------------------------|---------|------------|----|------------|------|------|
| Verwaltungsliste<br>Pager ausgeben | Nachrichtenvorlagen | Administration                      |         |            |    |            | ixar | -    |
| Suchen >>                          |                     |                                     |         |            | (m | Mannheim 1 |      | bmek |
| 2 0 00 2                           |                     |                                     |         |            |    |            | 5.15 |      |
| Pager Unternehmen                  | Kennzeichen         | Ladung                              | Ankunft | Ladebeginn |    | Nachricht  | • •  |      |

Even if further messages to the same pager later overwrite the previous messages, all message will bel logged. On "**Management List**" > "Today's logs" you will find the logs for the entire day **1**.

|   | ixaropagersystem-log-2022-01-23-1.csv V                                                                                                    |
|---|----------------------------------------------------------------------------------------------------|
| e | Datenbank ID:Fahrer:Sprache:Unterreheme;Kennzeichen:Ladung:Freifeld2:Freifeld3:Freifeld3:Freifel |
|   |                                                                                                    |

Unter "Message templates" > "Monthly log" you will find the logs for the entire month.

| \varTheta 😐  👘 Manr        | nheim - Ixaro Pager System × | +                           |                                    |          |
|----------------------------|------------------------------|-----------------------------|------------------------------------|----------|
| $\leftarrow \rightarrow G$ | O 🗟 ixaro-so                 | ftware.ddns.net/ixaropagers | tem/saved_messages.html?lang=1 🏠 🙂 | @ » :    |
| Verwaltungsliste           | Nachrichtenvorlagen          | Administration              | i×≡                                |          |
| Neue Vorlage               | Sprache / Language           | Monatsprotokoll             |                                    | admi     |
|                            |                              |                             | Mannheim 13:23                     | Abmelden |

Under **"Administration" > "Entire log"** you will find the entire logs and you can save them.

| 🔴 🔴 🌒 🤇 👘 Man                        | nheim - Ixaro Pager System × | +                          |                        |   |       |          |
|--------------------------------------|------------------------------|----------------------------|------------------------|---|-------|----------|
| $\leftarrow \ \rightarrow \ {\tt C}$ | 🔿 👌 ixaro-sof                | tware.ddns.net/ixaropagers | stem/admin.html?lang=1 | ☆ | ¥ 🗊 🤤 | >> ≡     |
| Verwaltungsliste                     | Nachrichtenvorlagen          | Administration             |                        |   | ixa   |          |
| Reichweitentest                      | Sprache / Language           | Gesamtprotokoll            |                        |   |       | admin    |
|                                      |                              |                            |                        |   |       | Abmelden |

If you want to change information of the transfer of a assigned pager you can do this by clicking the **edit-lcon C** tun. By clicking the icon a po-up window will open where you can make edit the information.

| $\rightarrow$ G      | 🔿 😤 ixaro-so        | ware.ddns.net/ixa | aropagersyste | m/verwaltung.html?lang=1 |  |  |
|----------------------|---------------------|-------------------|---------------|--------------------------|--|--|
| erwaltungsliste      | Nachrichtenvorlagen | Administration    |               |                          |  |  |
| ager ausgeben        | Sprache / Language  | Tagesprotokoll    |               | Bearbeiten               |  |  |
|                      |                     |                   |               | Pager                    |  |  |
| uchen >>             |                     |                   |               | Pager 2                  |  |  |
| ager Unternehmen     | Kennzeiche          |                   | Ladung        | Fahrer                   |  |  |
| ger Demo Unternehmen | DE-MO-123           |                   | Demo Ladun    |                          |  |  |
| o cho oncentennen    | De mo (ES           |                   | Denio Eddon   | Sprache                  |  |  |
|                      |                     |                   |               | Deutsch                  |  |  |
|                      |                     |                   |               | Unternehmen              |  |  |
|                      |                     |                   |               | Demo Unternehmen         |  |  |
|                      |                     |                   |               | Kennzeichen              |  |  |
|                      |                     |                   |               | DE-MO-123                |  |  |
|                      |                     |                   |               | Ladung                   |  |  |
|                      |                     |                   |               | Demo Ladung              |  |  |
|                      |                     |                   |               | Freifeld                 |  |  |
|                      |                     |                   |               | Demo Notiz               |  |  |
|                      |                     |                   |               | Freifeld 2               |  |  |
|                      |                     |                   |               | Freifeld 3               |  |  |
|                      |                     |                   |               | Freifeld 4               |  |  |
|                      |                     |                   |               | Status                   |  |  |
|                      |                     |                   |               | Angekommen/Wartend       |  |  |
|                      |                     |                   |               | Abbrecher                |  |  |

After you saved it will be transferred to the log.

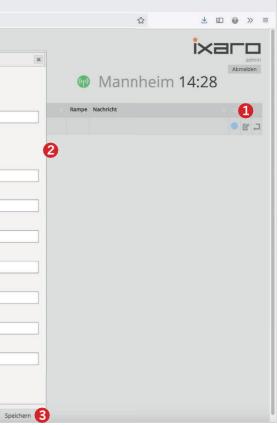

When the truck driver has finished and returned the pager you can delete the transfer from the management list. After you delete the transfer, the entry/transfer will be saved in the log files. To delete a transfer, click the **Return-Pager- Icon** and confirm with **"Return Pager"**.

| وران Mannheim 🔍                      | n - Ixaro Pager System × | +                      |                 |                                                                                                    |         |            |            |                                     |       |              |
|--------------------------------------|--------------------------|------------------------|-----------------|----------------------------------------------------------------------------------------------------|---------|------------|------------|-------------------------------------|-------|--------------|
| $\rightarrow$ G                      | 🔿 掻 ixaro                | -software.ddns.net/ixa | ropagersystem/v | verwaltung.html?lan                                                                                                    | ng=1    |            |            | ☆                                   | * 🗉   | <b>⊚</b> ≫ ≡ |
| erwaltungsliste                      | Nachrichtenvorlagen      | Administration         |                 |                                                                                                    |         |            |            |                                     | ix-   |              |
| Pager ausgeben Sprache / Language Ta |                          | Tagesprotokoll         |                 |                                                                                                    |         |            |            |                                     |       | admin        |
| ichen >>                             |                          |                        |                 |                                                                                                    |         |            | (          | Mannheim                            | 13:27 | Abmelden     |
| iger Unternehmen                     | Kennze                   | ichen                  | Ladung          |                                                                                                    | Ankunft | Ladebeginn | Rampe      | Nachricht                           |       |              |
| ger Demo-Unternehmen                 | DE-MO-                   | 123                    | Demo-Ladung     |                                                                                                    | 13:13   | 13:17      | Rampe<br>4 | Bitte kommen Sie zu Rampe 5 (13:17) |       |              |
|                                      |                          |                        |                 | Sind Sie sicher                                                                                                    | ?       | ж          |            |                                     |       |              |
|                                      |                          |                        |                 | Damit wird der Vorgang abgeschlossen und<br>der Eintrag wird aus der Liste entfernt. Sind<br>Sie sicher?<br>Auchreuten Auchgabe Pager 2 |         |            |            |                                     |       |              |

As you can see the pager was returned successfully. This means the transfer is deleted and saved in the log.

| • • • Mannheim             | n - Ixaro Pager System × + | ŧ                          |                          |                  |            |          |              |       |         |
|----------------------------|----------------------------|----------------------------|--------------------------|------------------|------------|----------|--------------|-------|---------|
| $\leftarrow \rightarrow C$ | 🔿 👌 ixaro-soft             | tware.ddns.net/ixaropagers | system/verwaltung.html?k | ang=1            |            |          | ŝ            | ¥ I   | ≫ ≡     |
| Verwaltungsliste           | Nachrichtenvorlagen        | Administration             |                          |                  |            |          |              | ise   | <br>    |
| Pager ausgeben             | Sprache / Language         | Tagesprotokoll             |                          |                  |            |          |              | IX    | admin   |
|                            |                            |                            |                          |                  |            |          | N            | 40.07 | omelden |
| Suchen >>                  |                            |                            |                          |                  |            | ((1))    | Mannheim     | 13:27 |         |
| Pager Unternehmen          | Kennzeiche                 | n Ladi                     |                          | Ankunft          | Ladebeginn | Rampe N  | lachricht    |       |         |
| Fager Onternenmen          | Kennzeiche                 |                            | ung                      | Ankunit          | Lauebeginn | Rainpe P | actification |       |         |
|                            |                            |                            |                          | (Keine Einträge) |            |          |              |       |         |
|                            |                            |                            |                          |                  |            |          |              |       |         |
|                            |                            |                            |                          |                  |            |          |              |       |         |

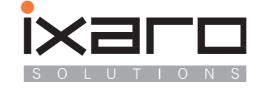

Saarburger Ring 32 • D-68229 Mannheim T...... 0049.621.145 96 Webseite ...... https://www.ixaro.com email......\_info@ixaro.com, s.jaffal@ixaro.com